# **AK MiniLabor**

# **4. Kategorie: Chemie & Animationen**

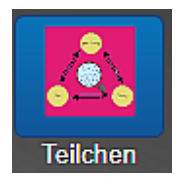

# **ReakSim**

## **(Kollisionstheorie) Chemische Reaktionen im Internet**

### **Beschreibung**

### Eigentlich sollte man die App "spielerisch" kennenlernen.

Dem "Sack"-Modell von G. Harsch nachprogrammiert. Es kommen farbige Kugeln in einen Sack die gezogen werden. Nach bestimmten Regeln und Wahrscheinlichkeiten (Würfeln) werden Sie in Kugeln anderer Farben getauscht und zurückgelegt.

Das Erstaunliche: **Mit wenigen (160) Teilchen lässt sich die Chemie vieler Teilchen (~ 1023) getreu erspielen.**

### **Bedienung**

**1. Beispiel: Simulation der Veresterung A + B <==> C + D** 

Rot + blau grün + gelb

Beim Programmstart werden alle Reaktionen mit möglichen wirksamen Kollisionen gezeigt Voreingestellt  $\bullet$  sind die Kollisionen, die auch beim Estergleichgewicht vorliegen.

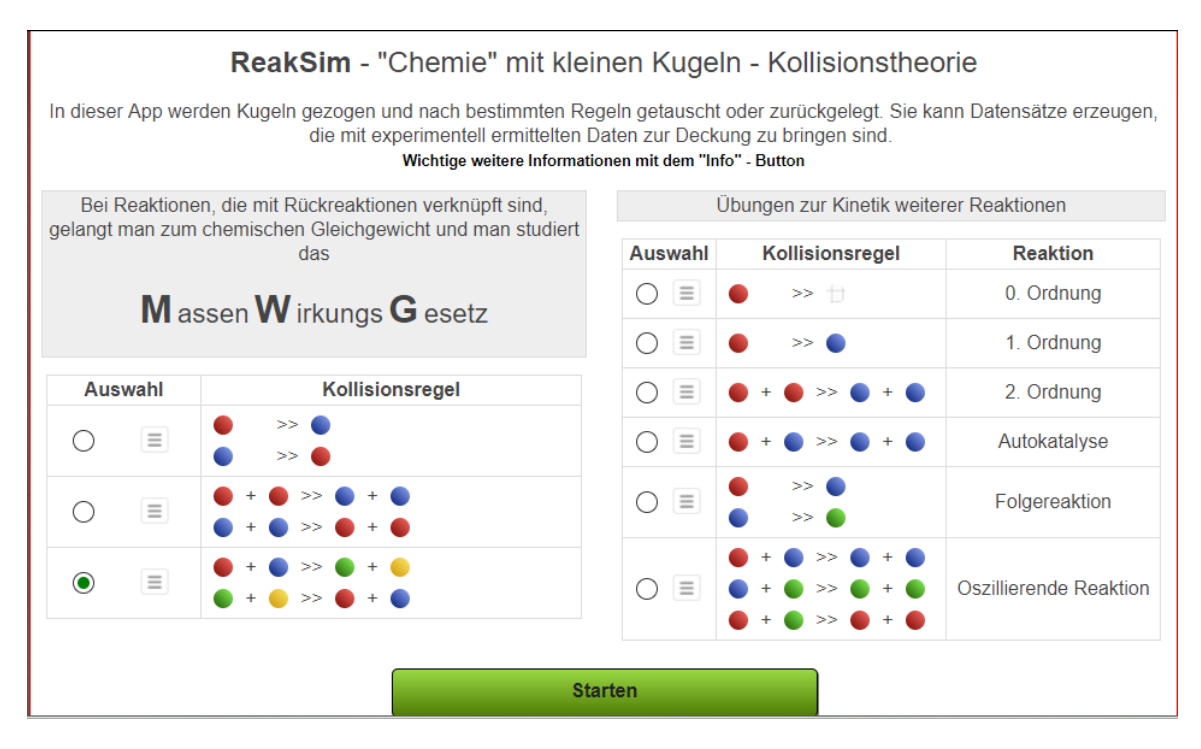

Ein Klick auf das danebenstehende Hamburger Menüicon  $\equiv$  zeigt die entsprechenden Voreinstellungen und Wahrscheinlichkeiten für die ausgewählte Simulation:

Anzahl der Teilchen beim Start: Rote K.: 80, blaue K.: 80, grüne K.: 0 und gelbe K.: 0, Wahrscheinlichkeiten der Ziehungen: W<sub>Hin</sub>: 100%, W<sub>Rück</sub>: 25%

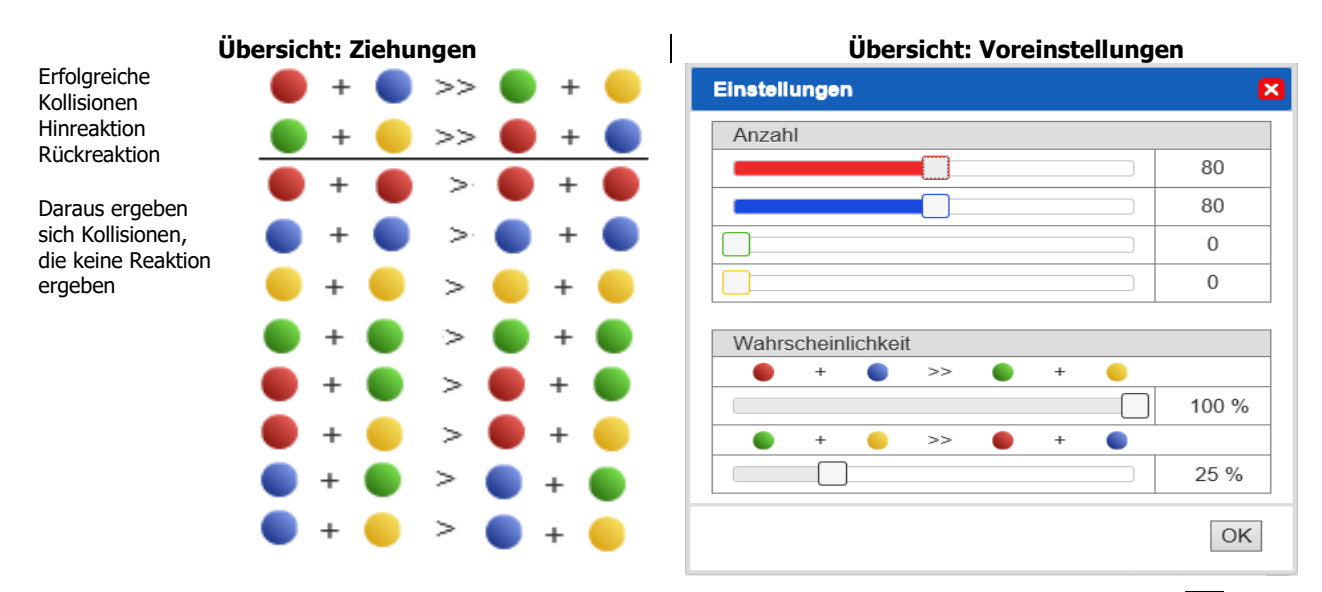

Die Einstellungen können mit den Schiebern oder durch Antippen der entsprechenden Ziffern verändert werden. Dann OK. Mit Klick auf Start gelangt man zum eigentlichen Simulationsbildschirm.

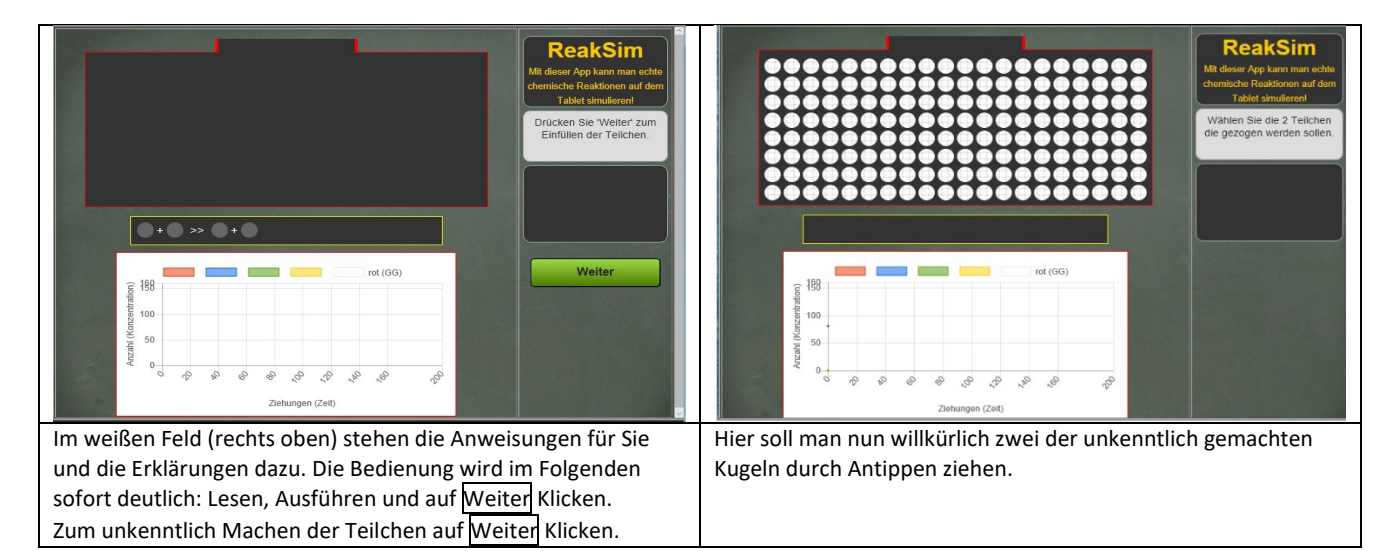

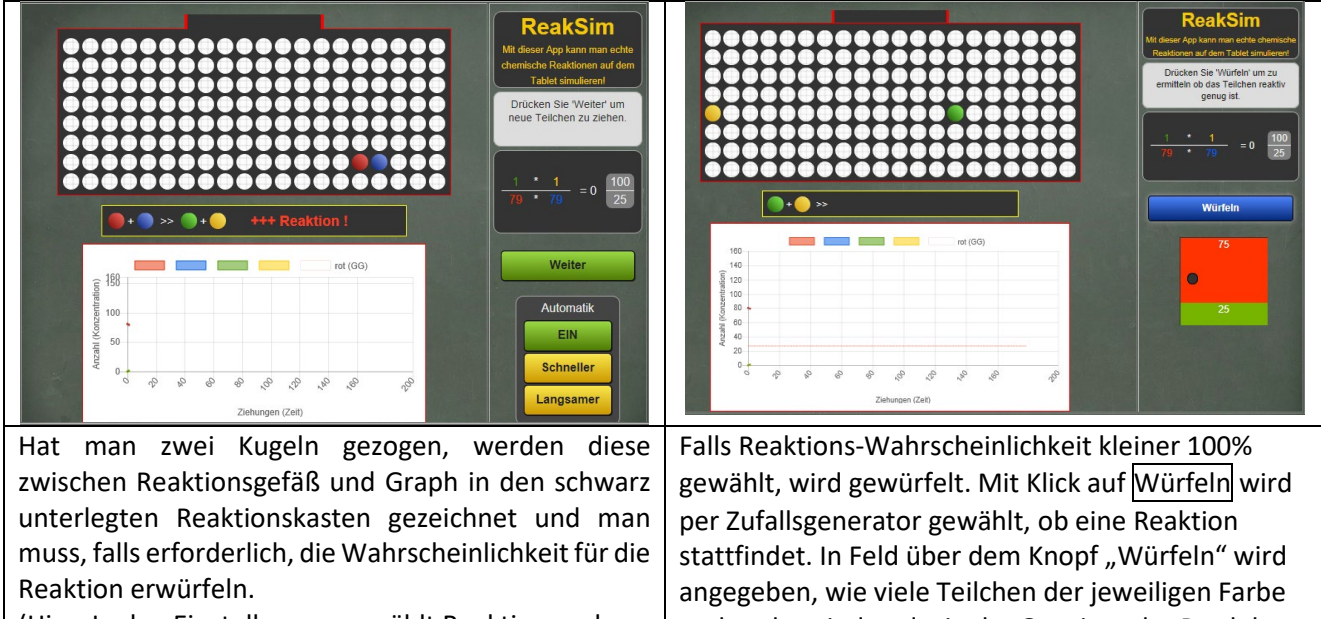

(Hier: In den Einstellungen gewählt Reaktionswahrscheinlichkeit Bei W<sub>Hin</sub>=100 % erübrigt sich das Würfeln)

vorhanden sind und wie der Quotient der Produkte sich zum Quotienten der voreingestellten Wahrscheinlichkeiten verhält.

Wird das Ziehen zu mühselig, kann man den Computer ziehen lassen mit Automatik Ein. (Evtl. noch auf Schneller tippen).

Mit Klick auf die Farben oberhalb des Graphen kann man den grafischen Verlauf der Teilchen und die erwartete Anzahl der roten Teilchen im Gleichgewicht ein- bzw. ausblenden.

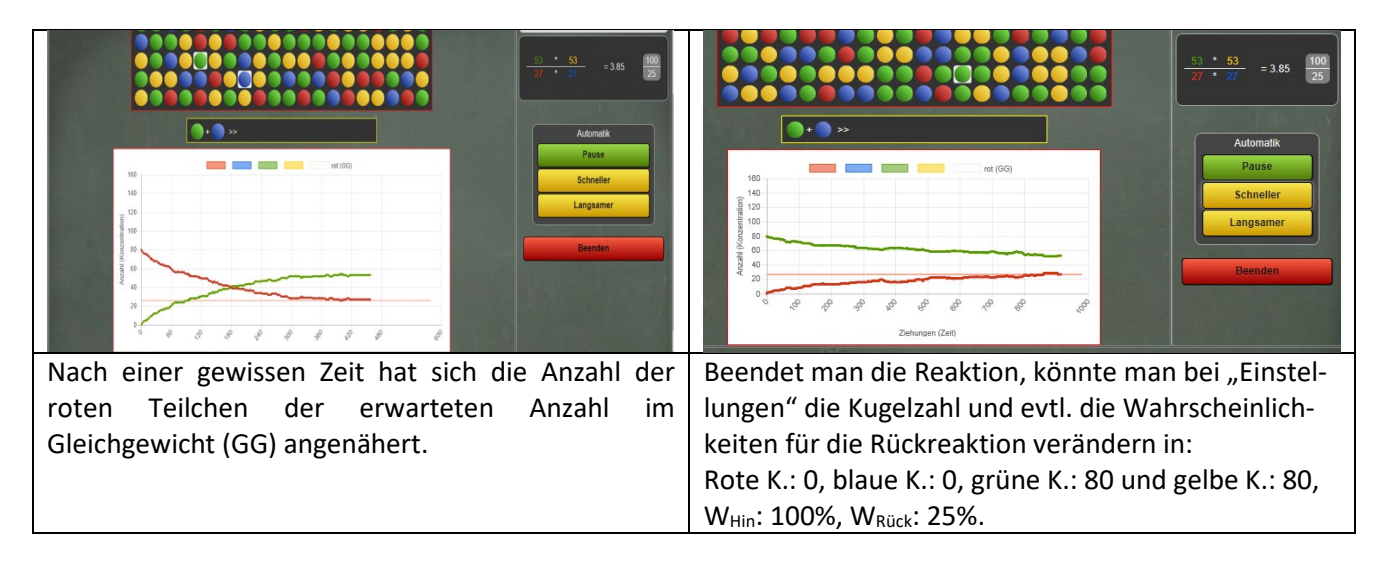

Wie man sieht, pendelt die Anzahl der roten Teilchen wieder um dieselbe Zahl, aber es dauert länger, bis das "Gleichgewicht hergestellt ist.

# **Das ist das chemische Gleichgewicht!**

Man kann auch die Zahl der Teilchen verändern. Dazu tippt man auf Anpassen und setzt bei den Einstellungen die Zahl der gelben Teilchen willkürlich wieder gleich 0. (Man nimmt alle gelben Teilchen aus dem Reaktionsgefäß. In der Realität, z.B. durch Auskreisen von Wasser, um mehr Ester (grüne Teilchen) zu erhalten). Dann auf Fortsetzen

Auch hier pendelt die Anzahl der roten Teilchen und damit auch die aller anderen wieder um einen konstanten Wert. Man kommt zu der Kernaussage des MWG: Stört man das Gleichgewicht z.B. durch Konzentrationsänderungen, so stellt es sich trotzdem wieder ein.

## **Chemisches Gleichgewicht:**

# **Der Quotient aus dem Produkt der Konzentrationen der Produkte und dem Produkt der Konzentrationen der Edukte ist konstant.**

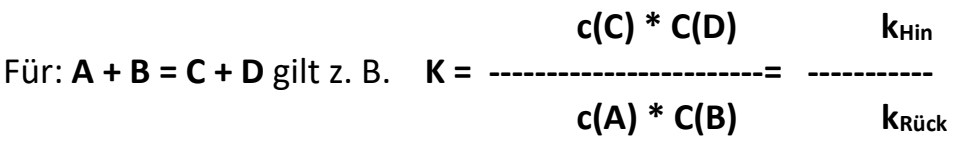

**Dieser Ausdruck wird MassenWirkungsGesetz MWG genannt.**

### **2. Gleichgewicht: A <-> B**

Dies ist die einfachste Möglichkeit, eine Gleichgewichtseinstellung zu simulieren und zu studieren. Man kann alles sehr schnell simulieren, anschauen und auch in das "Gleichgewicht eingreifen".

Nach dem Start der App "ReakSim" wählt man mit Klick auf (auswahl" auf der linken Seite die obere Gleichgewichtssimulation (einfachste Kollisionen) an und kann sich dann mit Klick auf das nebenstehende Hamburger Menüicon  $\equiv$  die entsprechenden Voreinstellungen ansehen bzw. verändern.

Rote K.: 160, blaue K.: 0, Wahrscheinlichkeit<sub>Hin</sub>: 100%, Wahrscheinlichkeit<sub>Rück</sub>: 50%. Schließen der Einstellungen mit OK

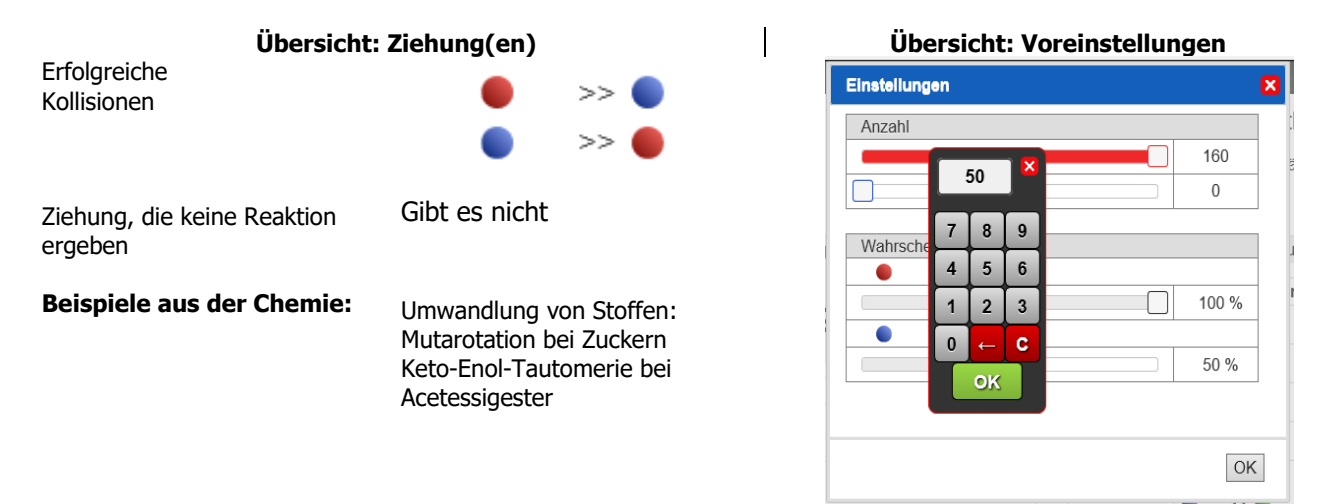

Mit Klick auf Start gelangt man zum eigentlichen Simulationsbildschirm.

Zum Einfüllen der Teilchen auf Weiter klicken, zum unkenntlich Machen von diesen nochmal Weiter klicken. Dann willkürlich zwei der unkenntlich gemachten Kugeln durch Antippen ziehen und auf Weiter. Die Teilchen für die nächste Ziehung werden wieder gemischt und unkenntlich gemacht usw.

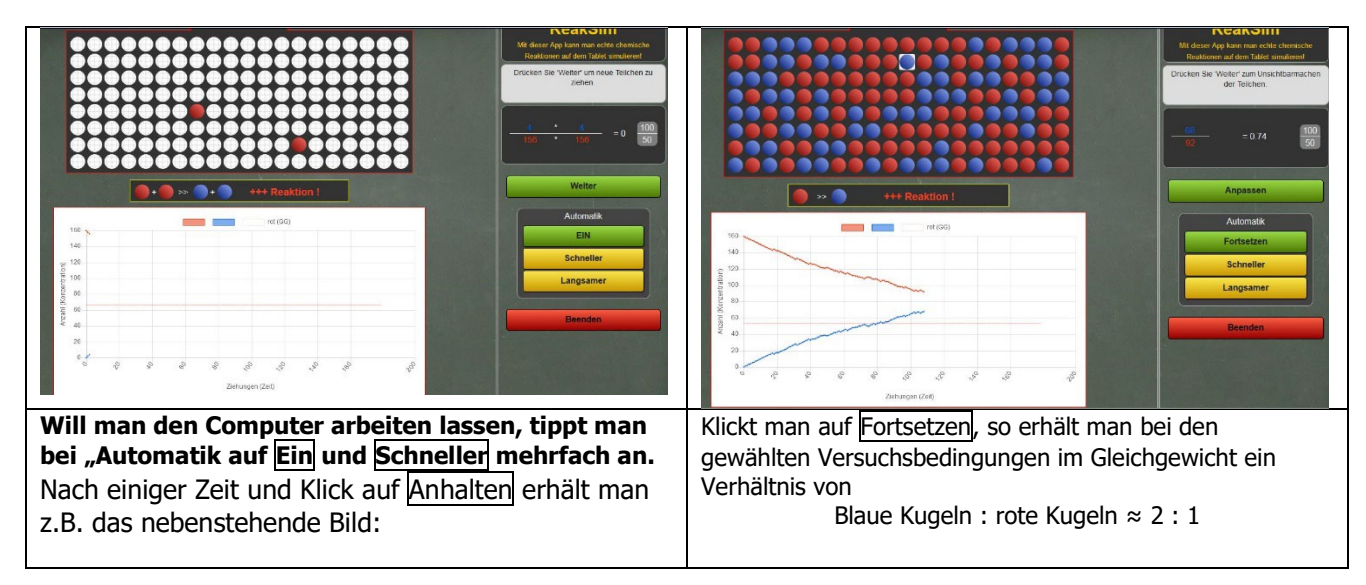

### **3.Gleichgewicht. A+A <-> B+B**

Hier handelt es ich auch um die Reaktionen A <-> B. Nur in diesem Fall müssen zwei A-Teilchen zusammenstoßen, um zwei B-Teilchen zu bilden und umgekehrt. Beide Reaktionen verlaufen nach dem Zeitgesetz zweiter Ordnung:

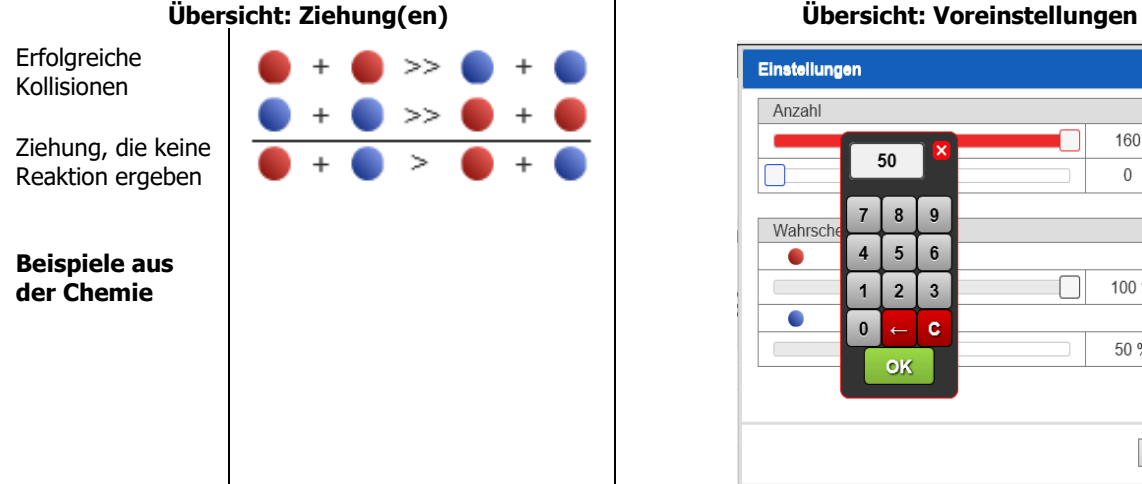

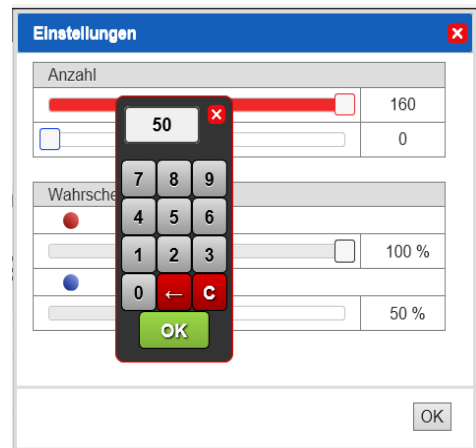

Mit Klick auf Start gelangt man zum eigentlichen Simulationsbildschirm.

Zum Einfüllen der Teilchen auf Weiter klicken, zum unkenntlich Machen von diesen nochmal Weiter klicken. Dann willkürlich zwei der unkenntlich gemachten Kugeln durch Antippen ziehen und auf Weiter. Die Teilchen für die nächste Ziehung werden wieder gemischt und unkenntlich gemacht usw.

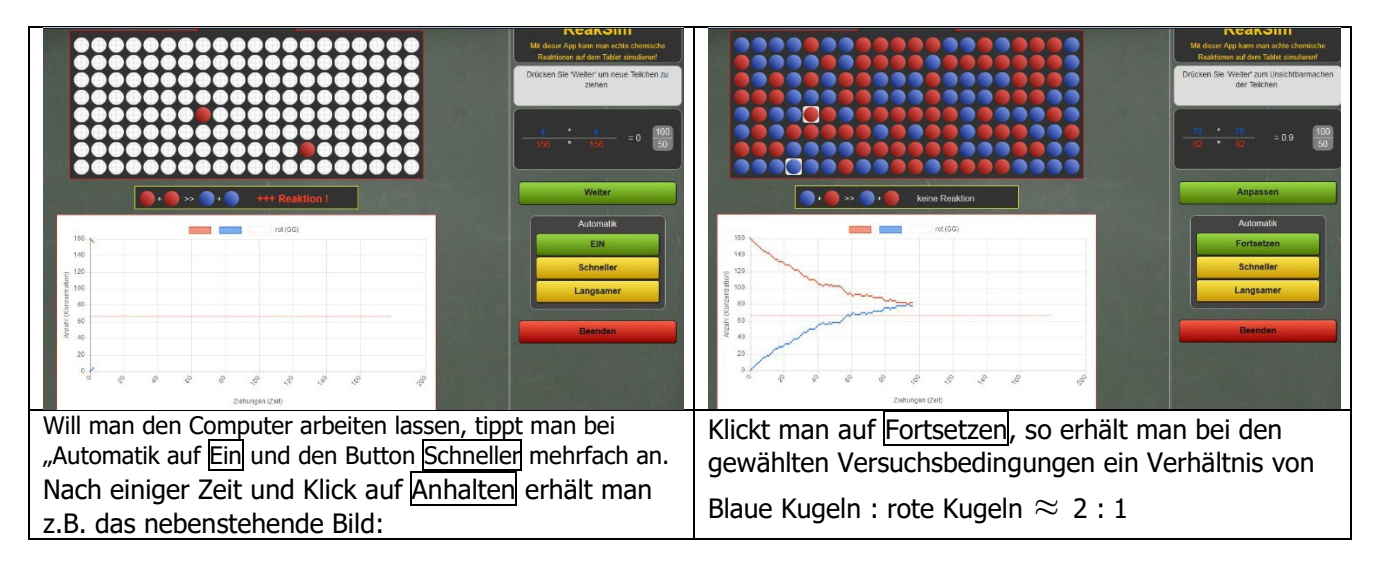

## **Reaktionskinetik**

### **1. Kinetik 0. Ordnung**

Theorie:

Wird während des Zeitintervalls Δt bei einer chemischen Reaktion immer die gleiche Stoffmenge Δn umgesetzt (dadurch nimmt im Kolben die Konzentration um Δc ab), gilt das Geschwindigkeitsgesetz

Δc v = - -----------\* k \* c0 bzw. das Konzentrations-Zeit-Gesetz c = C0 – k \* t Δt

und dann spricht man von einer Reaktion 0. Ordnung. Die Reaktionsgeschwindigkeit ist unabhängig von der Konzentration des eingesetzten Stoffes.

Voreinstellungen:

Rote K.: 160, Wahrscheinlichkeit<sub>Hin</sub>: 100%. Wenn Sie diese Simulation auswerten wollen, muss noch eine Mindestzahl an Teilchen eingegeben werden. Unterhalb dieser Zahl ist eine sinnvolle kinetische Auswertung nicht möglich. Schließen der Einstellungen mit OK.

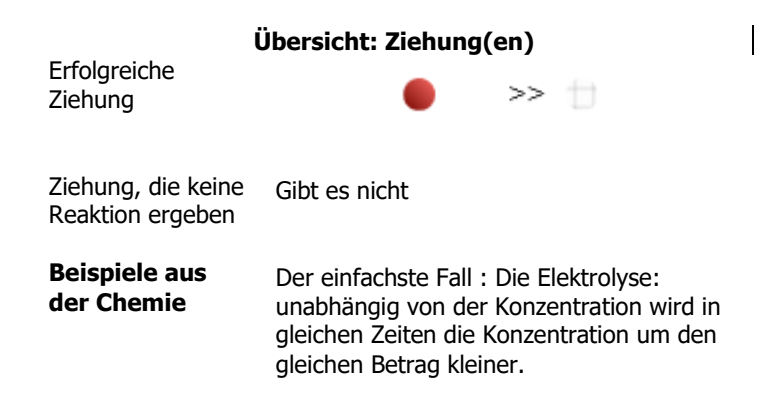

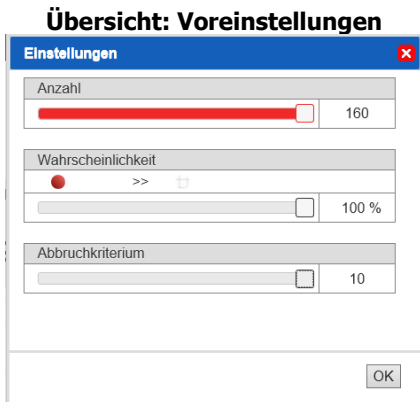

Start der Simulation mit Starten: Zum Einfüllen der Teilchen auf Weiter klicken,

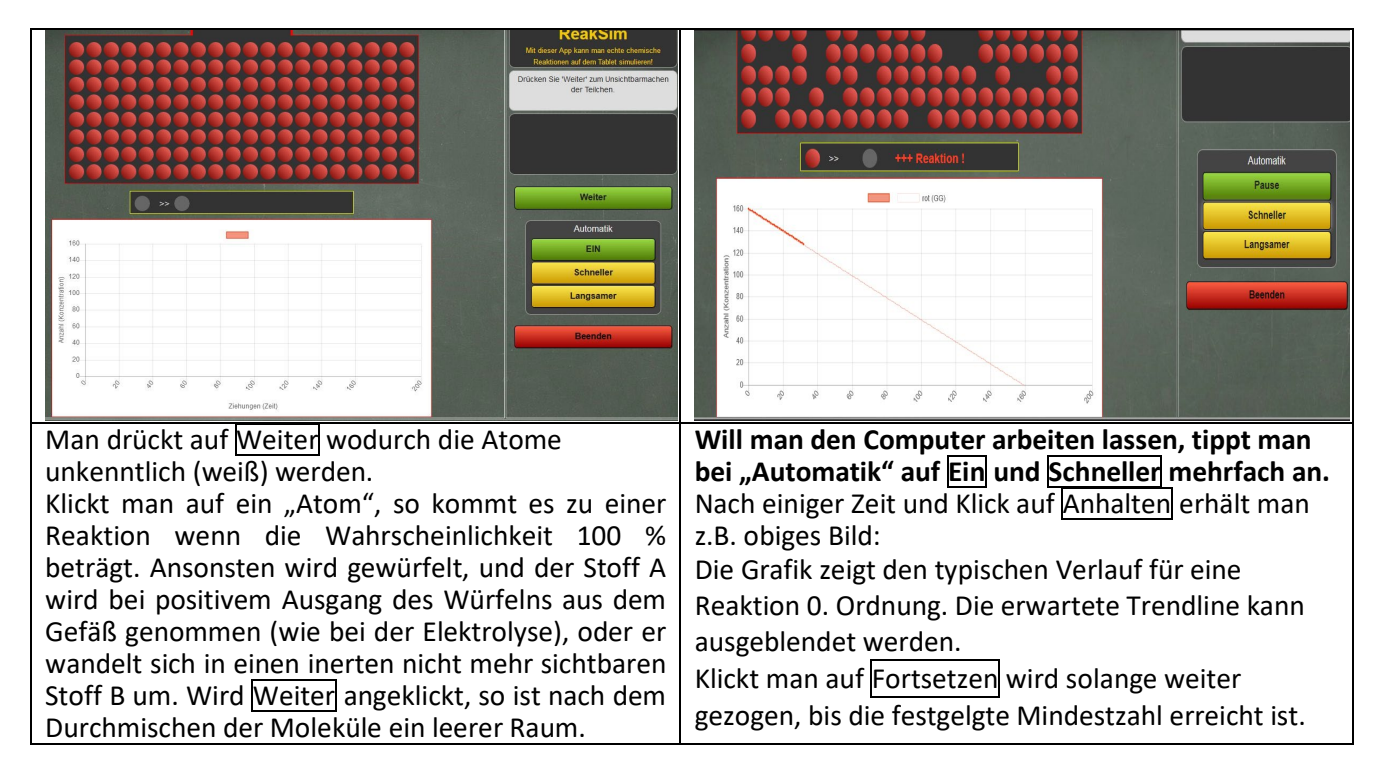

## **2. Kinetik 1. Ordnung**

Theorie:

Wird während des Zeitintervalls Δt bei einer chemischen Reaktion die Stoffmenge Δn umgesetzt, und dabei im Kolben die Konzentration um Δc verkleinert wird, und das Geschwindigkeitsgesetz,

$$
V = -
$$
 2C  
 
$$
V = -
$$
 2C  
 
$$
V = -
$$
 2C  
 
$$
V = -
$$
 2C  
 
$$
V = -
$$
 2C  
 
$$
V = -
$$
 2C  
 
$$
V = -
$$
 2C  
 
$$
V = C_0 * e^{-k * t}
$$

Gilt, dann spricht man von einer Reaktion 1. Ordnung. Die Reaktionsgeschwindigkeit ist abhängig von der Konzentration des eingesetzten Stoffes.

Voreinstellungen: Kategorie 1. Ordnung

Rote K.: 160, Wahrscheinlichkeit<sub>Hin</sub>: 100%. Schließen der Einstellungen mit OK

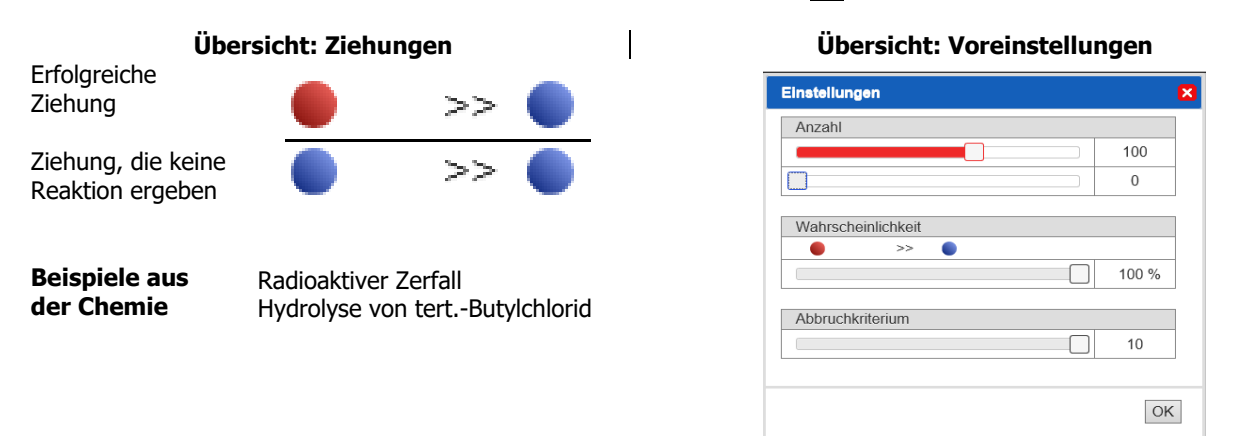

Start der Simulation mit Starten: Zum Einfüllen der Teilchen auf Weiter klicken, zum unkenntlich Machen nochmal Weiter klicken Dann willkürlich zwei der unkenntlich gemachten Kugeln durch Antippen ziehen und auf Weiter. Die Teilchen für die nächste Ziehung werden wieder gemischt und unkenntlich gemacht usw.

### Will man den Computer arbeiten lassen, tippt man bei "Automatik auf Ein und Schneller mehrfach an

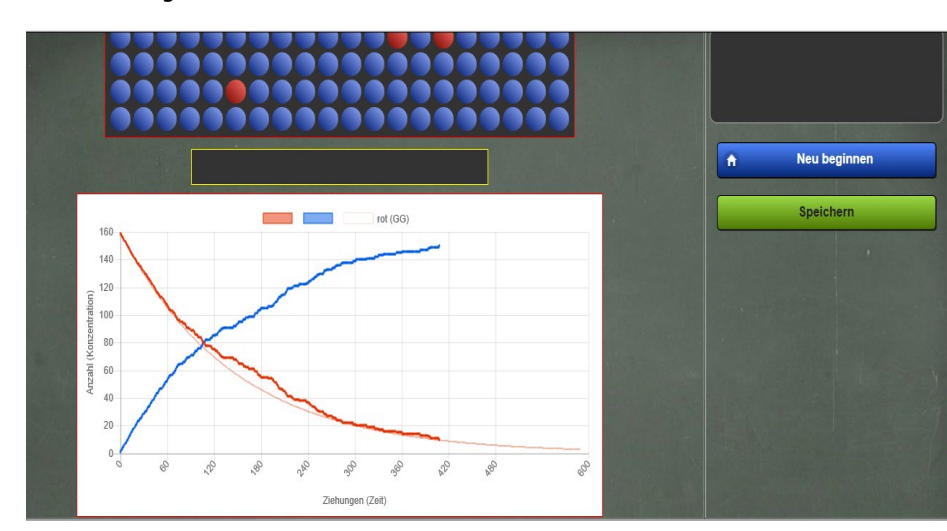

Ļ

Nach einiger Zeit erhält man folgendes Bild:

### **3. Kinetik 2. Ordnung**

Theorie:

Wird während des Zeitintervalls Δt bei einer chemischen Reaktion die Stoffmenge Δn umgesetzt, und nimmt im Kolben damit die Konzentration um Δc ab, und gilt das Geschwindigkeitsgesetz

$$
V = C_0
$$
   
 
$$
V = C_1
$$
  $C_2$   $C_3$   $C_4$   $C_5$   $C_6$   $C_7$   $C_8$   $C_9$   $C_1$   $C_2$   $C_3$   $C_4$   $C_5$   $C_6$   $C_7$   $C_8$   $C_9$   $C_1$   $C_2$   $C_4$   $C_6$   $C_7$   $C_8$ 

dann spricht man von einer Reaktion 2. Ordnung. Die Reaktionsgeschwindigkeit ist abhängig vom Quadrat der Konzentration des eingesetzten Stoffes.

### Voreinstellungen: Kategorie 2. Ordnung

Rote K.: 160, Wahrscheinlichkeit<sub>Hin</sub>: 100%. Schließen der Einstellungen mit OK

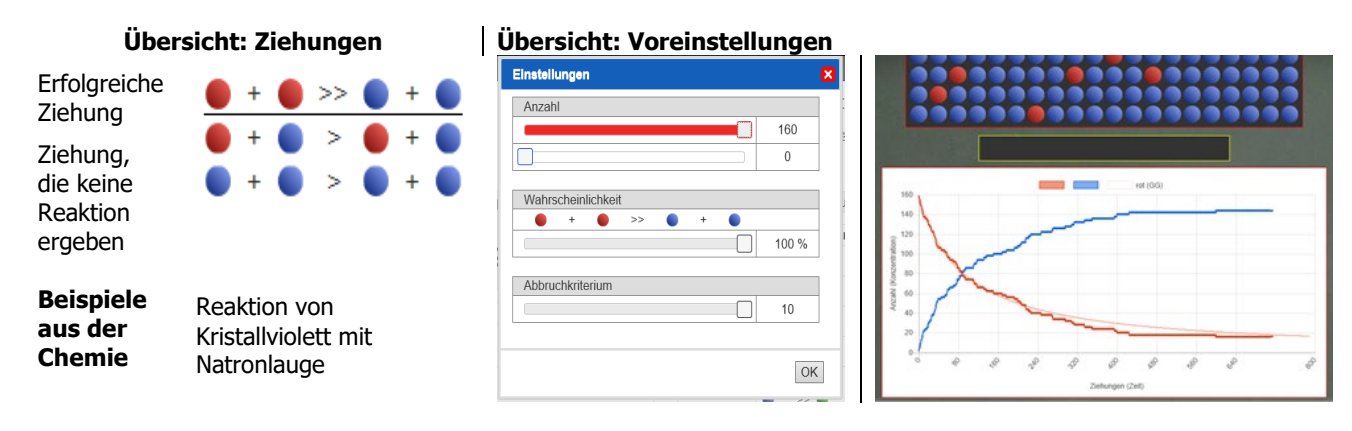

Start der Simulation mit Starten: Zum Einfüllen der Teilchen auf Weiter klicken, zum unkenntlich Machen der Teilchen nochmal Weiter klicken Dann willkürlich zwei der unkenntlich gemachten Kugeln durch Antippen ziehen und auf Weiter. Die Teilchen für die nächste Ziehung werden wieder gemischt und unkenntlich gemacht usw. Will man den Computer arbeiten lassen, tippt man bei "Automatik auf **Ein und den Button Schneller** 

**mehrfach an.** 

### **4. Autokatalyse**

**Theorie:** Das vielleicht bekannteste Beispiel ist die Oxidation von Oxalsäure durch Kaliumpermanganat in saurer Lösung.

 $2 \text{ MnO}_4$  + 16 H<sub>3</sub>O<sup>+</sup> + 5 C<sub>2</sub>O<sub>4</sub><sup>2-</sup>  $\rightarrow$  2 Mn<sup>2+</sup> + 24 H<sub>2</sub>O + 10 CO<sub>2</sub>

Voreinstellungen:. Rote K.: 158, Blaue K.: 2, Wahrscheinlichkeit<sub>Hin</sub>: 100%. Schließen der Einstellungen mit OK

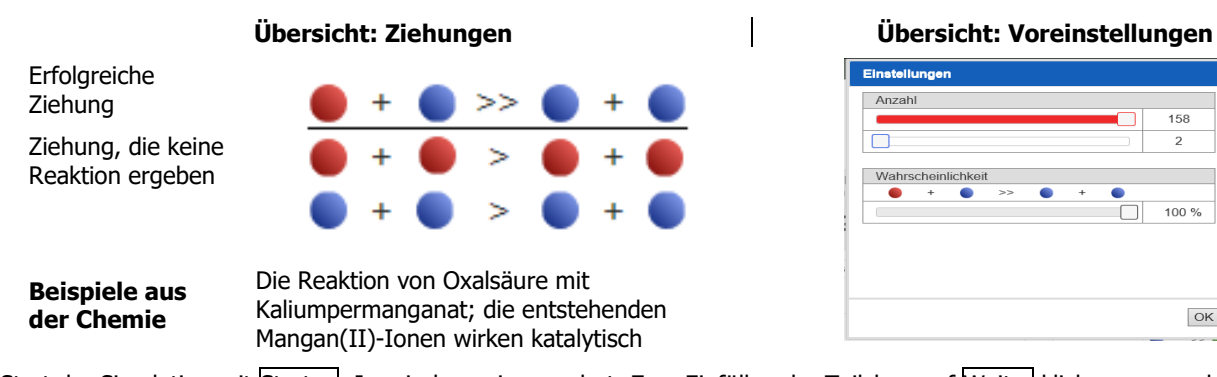

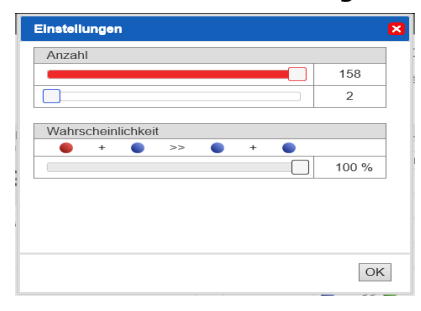

Start der Simulation mit Starten: Inzwischen wie gewohnt: Zum Einfüllen der Teilchen auf Weiter klicken, zum unkenntlich Machen nochmal Weiter klicken. Dann willkürlich zwei der unkenntlich gemachten Kugeln durch Antippen ziehen und auf Weiter. Die Teilchen für die nächste Ziehung werden wieder gemischt und unkenntlich gemacht usw.

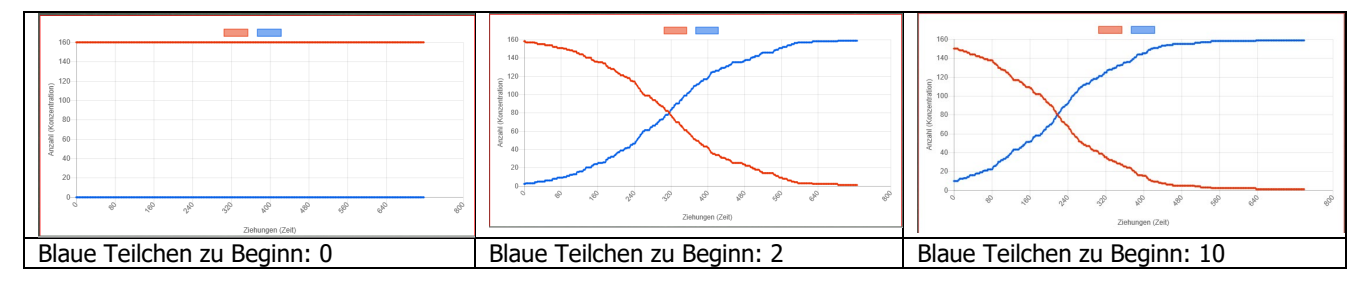

### **5. Folgereaktion**

Folgereaktionen sind dadurch gekennzeichnet, dass sich ein Stoff A zunächst in B umwandelt, der seinerseits wieder in einen weiteren Stoff C übergeht.

 $A \rightarrow B \rightarrow C$ 

Voreinstellungen: Rote K.: 120, Blaue K.: 40, Grüne K.: 0, WahrscheinlichkeitHinrot: 100%. WahrscheinlichkeitHinrblua: 100%. Schließen der Einstellungen mit OK

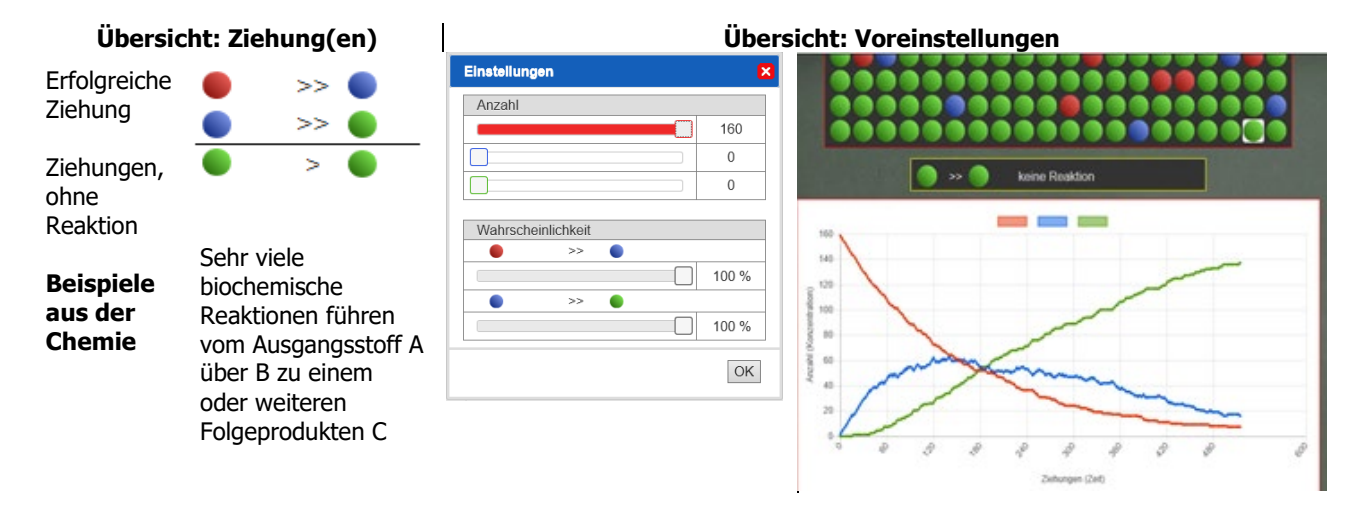

Start der Simulation mit Starten: Inzwischen wie gewohnt: Zum Einfüllen der Teilchen auf Weiter klicken, zum unkenntlich Machen nochmal Weiter klicken. Dann willkürlich zwei der unkenntlich gemachten Kugeln durch Antippen ziehen und auf Weiter. Die Teilchen für die nächste Ziehung werden wieder gemischt und unkenntlich gemacht usw. **Soll der Computer arbeiten, tippt man bei "Automatik auf Ein und den Button Schneller mehrfach an.**

Man sieht, dass am Anfang kaum "grünes Produkt" entsteht. Erst wenn genügend blaue Teilchen entstanden sind (die Anzahl durchläuft ein Maximum und nimmt dann ab), verläuft die Reaktion solange, bis bei den hier gewählten Reaktionsbedingungen am Ende hauptsächlich grüne Teilchen im Reaktionsgefäß sind.

### **6. Oszillierende Reaktion**

Oszillierende Reaktionen sind komplizierte chemische Abläufe mit mehreren Zwischenprodukten, bei denen Konzentrationen der Produkte periodische Schwankungen aufweisen, die sich zum Beispiel durch Farbänderungen bemerkbar machen können. Voreinstellungen:

Rote K.: 80, blaue K.: 40, grüne K.: 40, Wahrscheinlichk.<sub>r+b</sub>: 100%, Wahrscheinlichk.<sub>b+g</sub>: 50%. Wahrscheinlichk.r+g: 50%. Schließen der Einstellungen mit OK

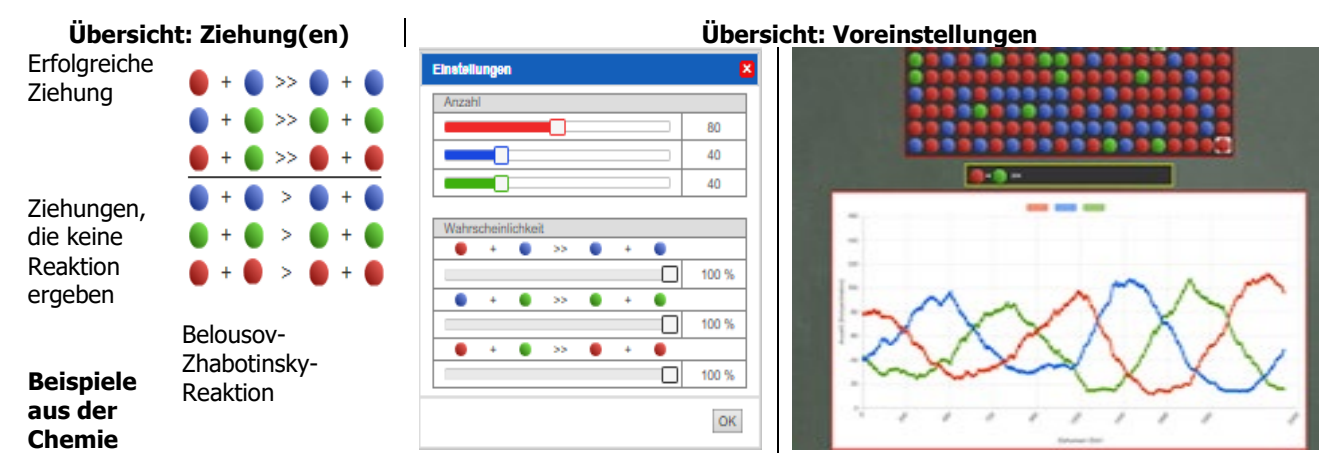

Start der Simulation mit Starten: Inzwischen wie gewohnt: Zum Einfüllen der Teilchen auf Weiter klicken, zum unkenntlich Machen nochmal Weiter klicken. Dann willkürlich zwei der unkenntlich gemachten Kugeln durch Antippen ziehen und auf Weiter. Die Teilchen für die nächste Ziehung werden wieder gemischt und unkenntlich gemacht usw. Will man den Computer arbeiten lassen, tippt man bei "Automatik auf Ein und den Button Schneller mehrfach an.

Man sieht sehr schön, wie die einzelnen Konzentrationen periodisch Minima und Maxima durchlaufen. Mit Beenden kann man zum Startmenü zurückkehren.

Auch Ökosysteme reagieren oft oszillierend und können mit der App simuliert werden.